The PeopleSoft Enterprise Student Academic Advisement Report in WINGS provides students with access to course and non-course degree requirement information for individual students. This report compares academic records to program graduation requirements and policies and summarizes progress.

### HOW TO ACESS THE ACADEMIC ADVISEMENT REPORT

To access the Advisement Report form the main menu, navigate to Campus Community > Student Center. Select Academic Requirements from the drop down menu and click the  $\circledR$  icon to generate the report.

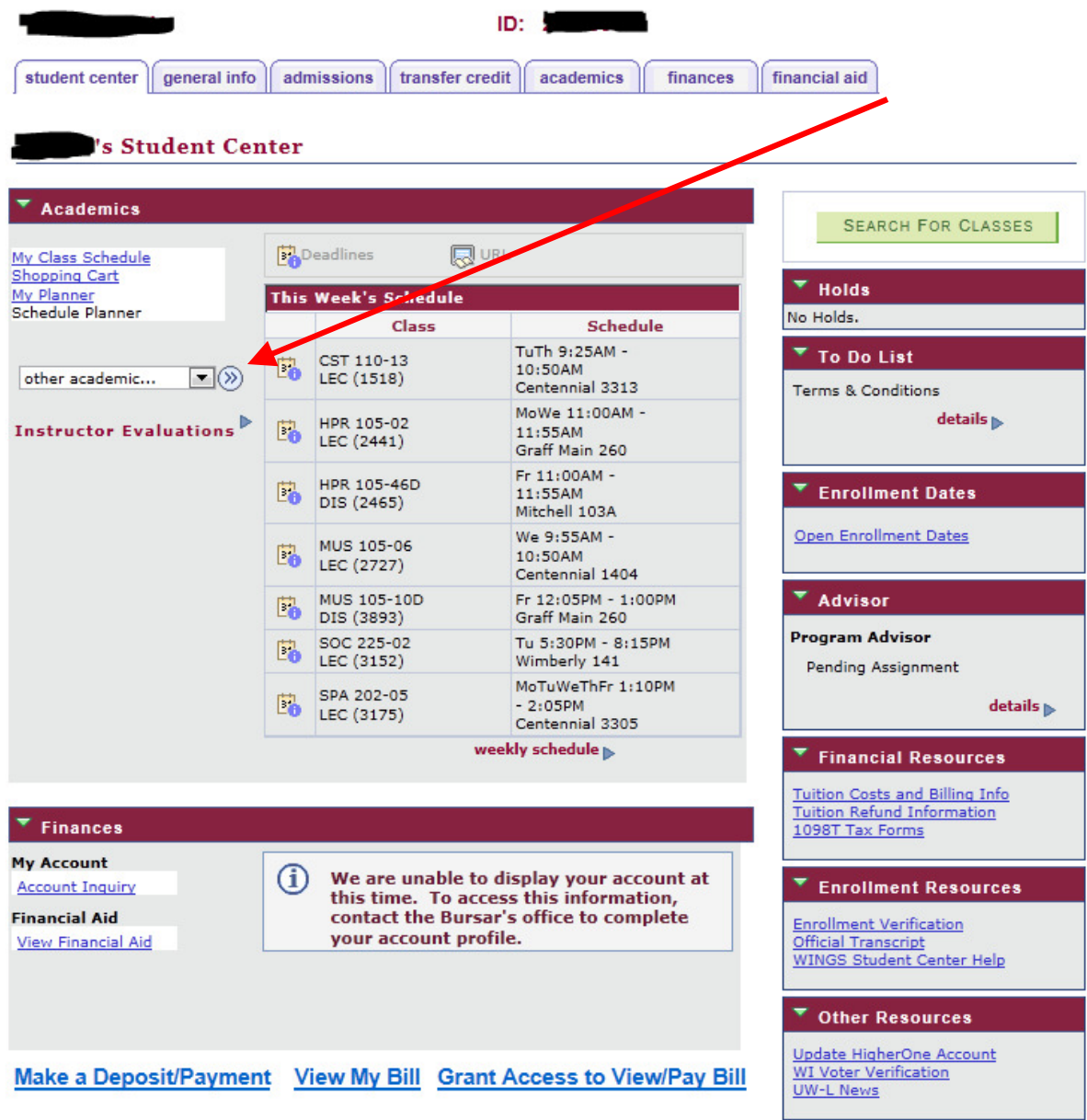

### NAVIGATING THE ACADEMIC ADVISEMENT REPORT

The report is organized into collapsible sections. Sections contain collapsible sub-headings that categorize requirements. Requirements specify what a student needs to do to satisfy graduation requirements.

By default, expanded sections contain components with unsatisfied requirements; collapsed sections reflect completion of requirements for that section. To individually expand or collapse an element, click the green arrow next to it. You can also use the Collapse All and Expand All buttons. All green arrow icons toggle between collapse and expand.

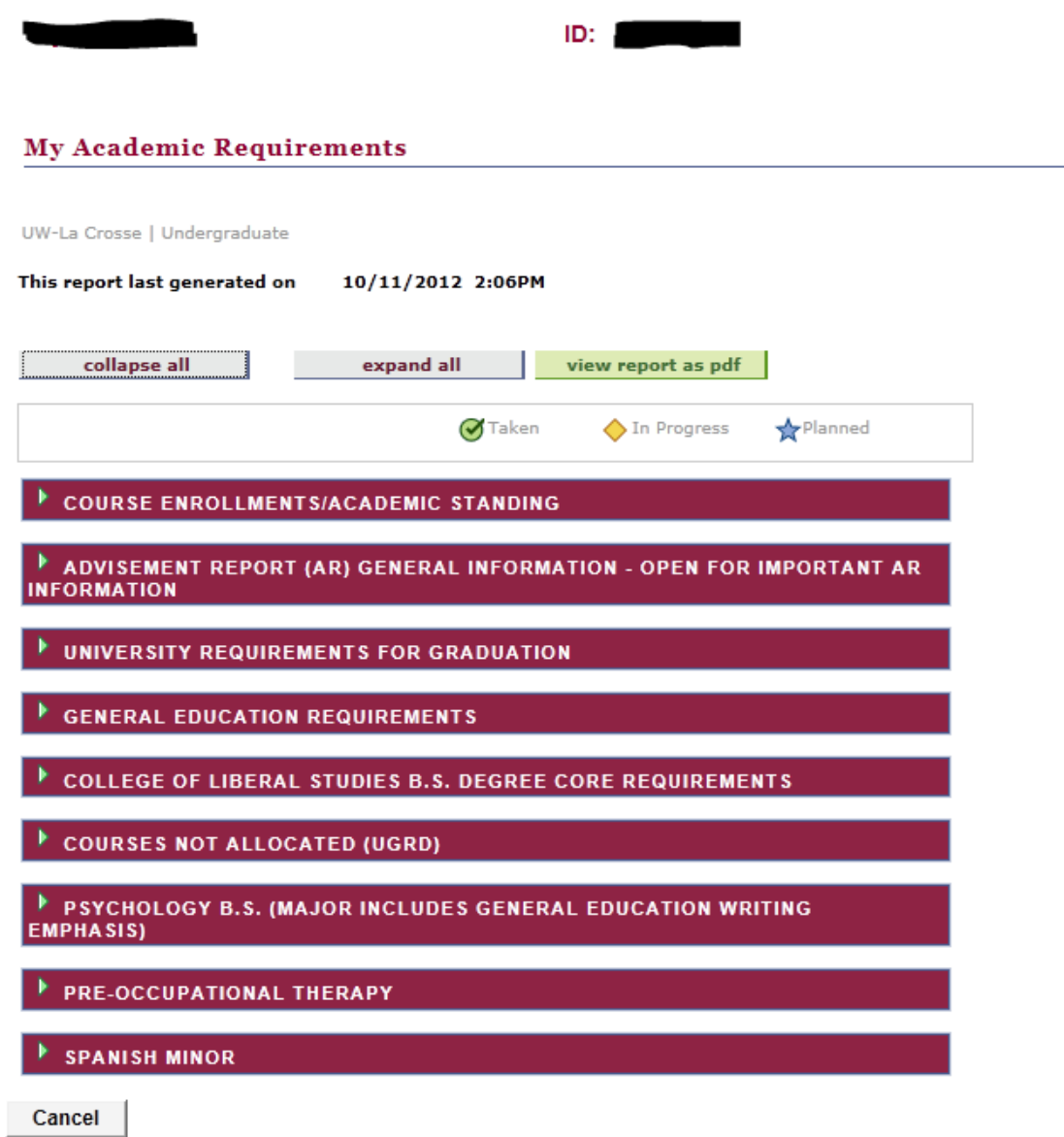

### SECTIONS OF THE ACADEMIC ADVISEMENT REPORT

1. The COURSE ENROLLMENTS/ACADEMIC STANDING section contains information about your current academic standing and courses you are enrolled in.

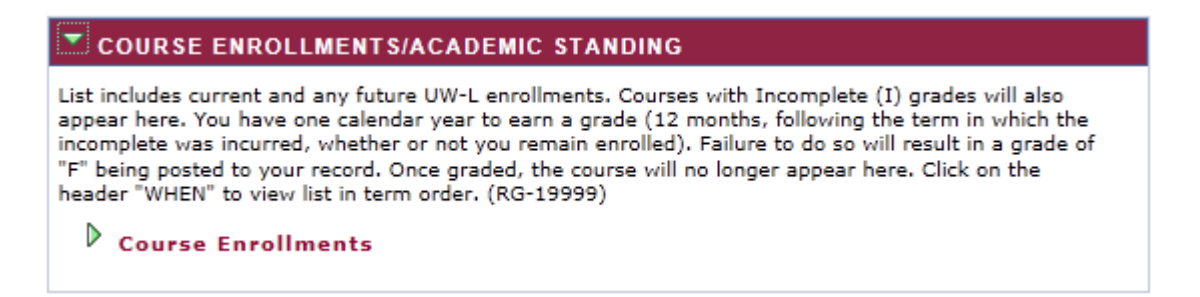

2. The ADVISEMENT REPORT (AR) GENERAL INFORMATION section contains information about the What-If AR, transfer credits, and courses not-allocated.

#### ADVISEMENT REPORT (AR) GENERAL INFORMATION - OPEN FOR IMPORTANT AR **INFORMATION**

You are responsible for making sure your AR is accurate. Your academic advisor and Dean's office can help with this. If you find errors on your AR, please report them to your Dean's office. Be sure to confirm final degree requirements in Dean's Office prior to registering for final year. (RG-20000)

#### **GENERAL INFORMATION**

ADVISEMENT REPORT (AR) GENERAL INFORMATION - The AR is an interactive online degree audit and is not easily printed in its entirety. If you need to print, we recommend you collapse all sections except the section you need printed. Print using your browser print function. (RQ-20000)

#### $\triangledown$  What-If AR

You may be thinking of changing your program of study and wonder how that change would affect your progress. You can use this component to set up and request a simulated or "what-if" advisement report based on alternate programs of study. Select the What-If Report from the Group Box drop down menu from your Student Center main page. (LN-001)

### $\triangledown$  For Second Degree Seeking Students and Special Students

The AR is designed only for undergraduate students seeking a first degree from UW-L. Second Degree students should consult with their Dean's Offices to determine appropriate degree requirements. Non-degree students should not use the degree audit feature. (LN-005)

#### $\triangledown$  Courses Not Allocated

Once a requirement is met, courses will stop falling in that requirement and will appear in Courses Not Allocated or in other requirements where the courses could be used. (LN-030)

## $\overline{\triangledown}$  Generic Transfer Courses

Generic transfer courses appear in course lists (i.e. ACC000U). These courses are not available at UW-L but if taken at another institution, will apply. A "T" in front of a grade denotes a transfer course or test credit. (LN-040)

3. The UNIVERSITY REQUIREMENTS FOR GRADUATION section components are requirements at the university level for graduation. Refer to the following screen print for information about these

requirements. The  $\blacktriangledown$  symbol denotes a completed course. The  $\blacktriangledown$  symbol denotes an in progress course.

# UNIVERSITY REQUIREMENTS FOR GRADUATION Not Satisfied: UNIVERSITY REQUIREMENTS FOR GRADUATION (RQ-20001)  $\triangledown$  120 Unit Minimum Not Satisfied: Earn a minimum of 120 Units (LN-010) · Units: 120.00 required, 70.00 taken, 50.00 needed The following courses may be used to satisfy this requirement: Course, 1977 Description Units: When. Grade Status Callage Weltland ות הרובא**ם** m and modern more

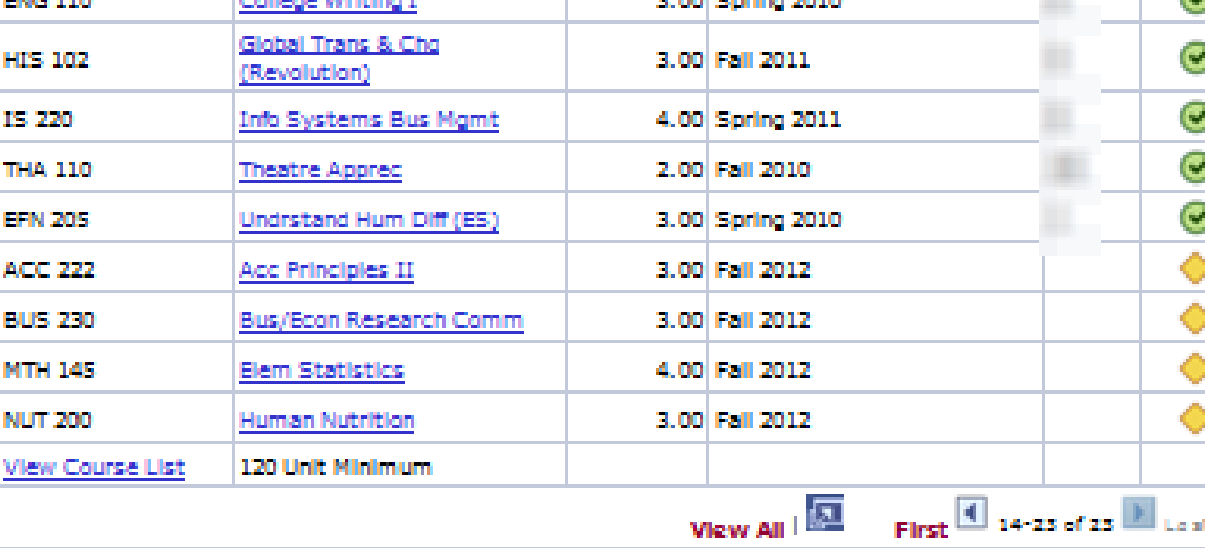

### $P$  2.00 Resident Cumulative GPA

- $\triangleright$  40 Units of 300/400 Level Courses AT UW-L (includes only units from UW-L)
- $\mathbb P$  OR 40 Units 300/400 Lvi (includes applicable transfer crs).
- 30 Units In-Residence Þ
- $\mathbb P$  Piease confirm your last 24 degree units were earned at UW-L

4. In the GENERAL EDUCATION REQUIREMENTS section, there are a number of subsections that list areas and courses needed to satisfy General Education requirements. Use the navigation options at the bottom, right corner of class lists to view all available courses that are not displayed (by default the first 10 courses appear – to view them all, click the View All link). To obtain additional information about a course, click the course description. Course descriptions appear in blue underlined text to denote that they are available for drill down to the course catalog.

# $\overline{\triangledown}$  Additional Mathematics, Logical Systems or Modern Languages

Satisfied: Additional courses from Mathematics, Logical Systems or Modern Languages (LN-020)

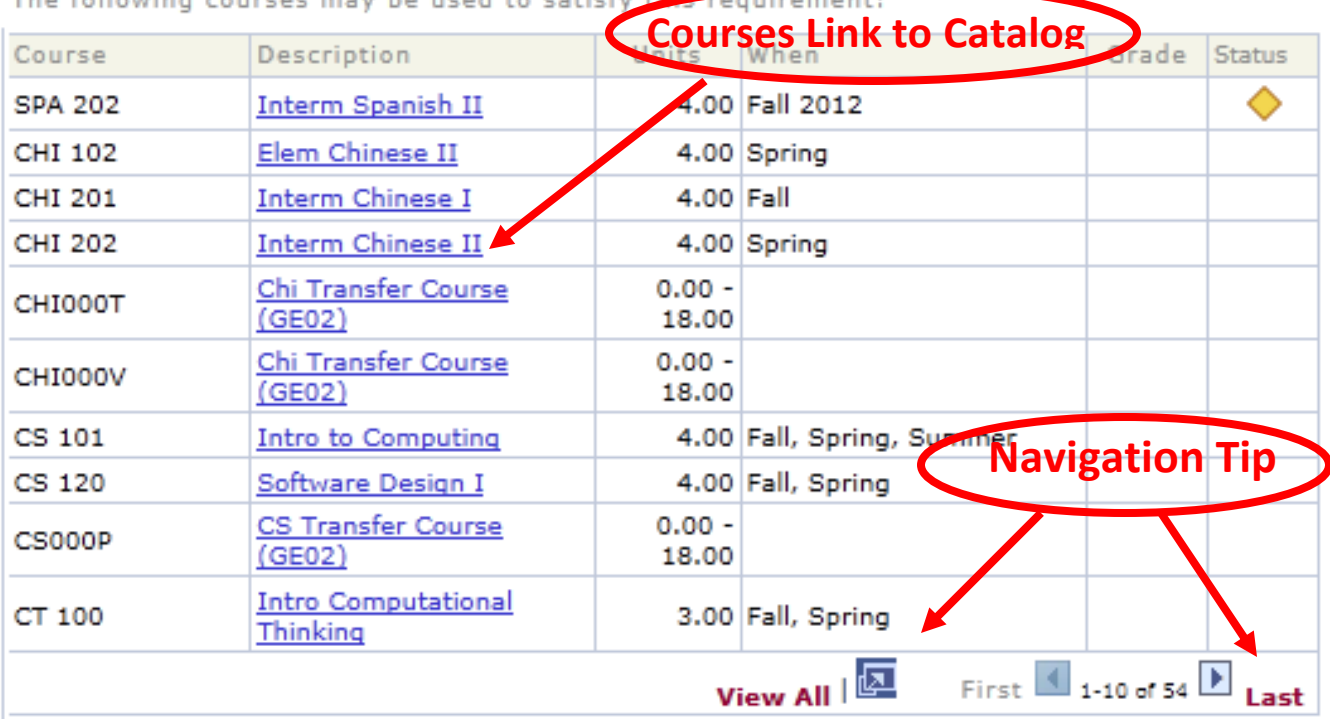

The following courses may be used to satisfy this

The screen shot below provides an example of drill down information from the course catalog when Intermediate Chinese II is selected.

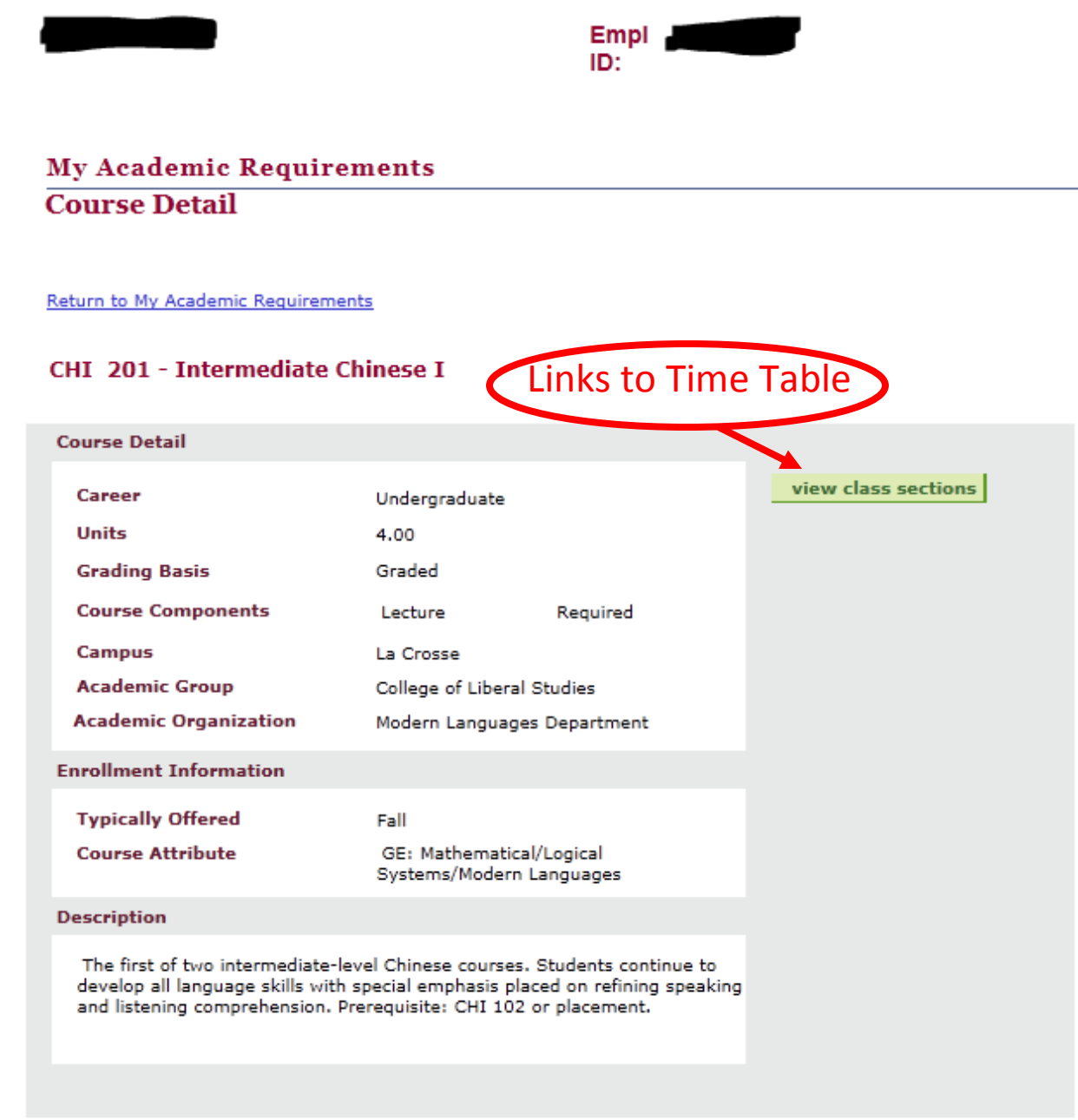

Return to My Academic Requirements

5. The COLLEGE CORE section of the Advisement Report is related to college core specific requirements. In the example below, the student is in the College of Liberal Studies.

### **▼ COLLEGE OF LIBERAL STUDIES B.S. DEGREE CORE REQUIREMENTS**

Not Satisfied: COLLEGE OF LIBERAL STUDIES B.S. DEGREE CORE REQUIREMENTS (2011-Present) Courses used to complete the minimum number of credits per General Education category will not apply. Thus, if you took the course and it applied on General Education as part of the minimum requirements, the course will not also apply here even though these courses appear in the course list below. However, language courses (CHI, FRE, GER, RUS, SPA, MLG) used to fulfill General Education: Math/Logical Systems (Category II) may also be used to meet the BS Language reguirement. All other courses used to meet the core requirements must be in addition to the minimum 39 credits required in the General Education program. (RG-20602)

CLS/SAC B.S. DEGREE CORE REQUIREMENTS

Not Satisfied: CLS/SAC B.S. DEGREE CORE REQUIREMENTS (RQ-20276)

D Natural Lab Science Core

 $\triangleright$  Social Science Core

**Additional Social Science/GE Natural Science** 

- OR - Additional GenEd Math Course

 $\triangleright$  Humanities, Fine Arts or Modern Language Core Courses

CLS/SAC DEGREE CORE DIVERSITY REQUIREMENT

Satisfied: CLS/SAC DEGREE CORE DIVERSITY REOUIREMENT (RO-22844)

## $\triangleright$  Diversity

#### **CLS/SAC CORE RESEARCH**

Not Satisfied: RESEARCH CORE - Research emphasis course or sequence of courses completed in the major program (RQ-20025)

 $\triangleright$  Psychology Research Core

#### DECLARE A SECOND MAJOR OR MINOR OR THE CLS/SAC PROGRAM OPTION

Satisfied: DECLARE A SECOND MAJOR, MINOR, OR CLS/SAC PROGRAM OPTION IN DEAN'S OFFICE (A second major in a Pre-Professional area does not satisfy this requirement; an emphasis or concentration may be used if it includes 18 units outside major department - see Dean's office for exceptions) (RQ-20123)

 $\triangleright$  - OR - Minor

6. The COURSES NOT ALLOCATED (UGRD) section lists courses not used to meet specific requirements on the Academic Requirements Report. For example, the grade may not have satisfied the minimum requirement, the student may have withdrawn from the course, or the course may have exceeded the number of hours needed for electives. Because nothing is actually required in this section, it will always show as "satisfied." Click on the green arrow to expand it to see if courses are in this section.

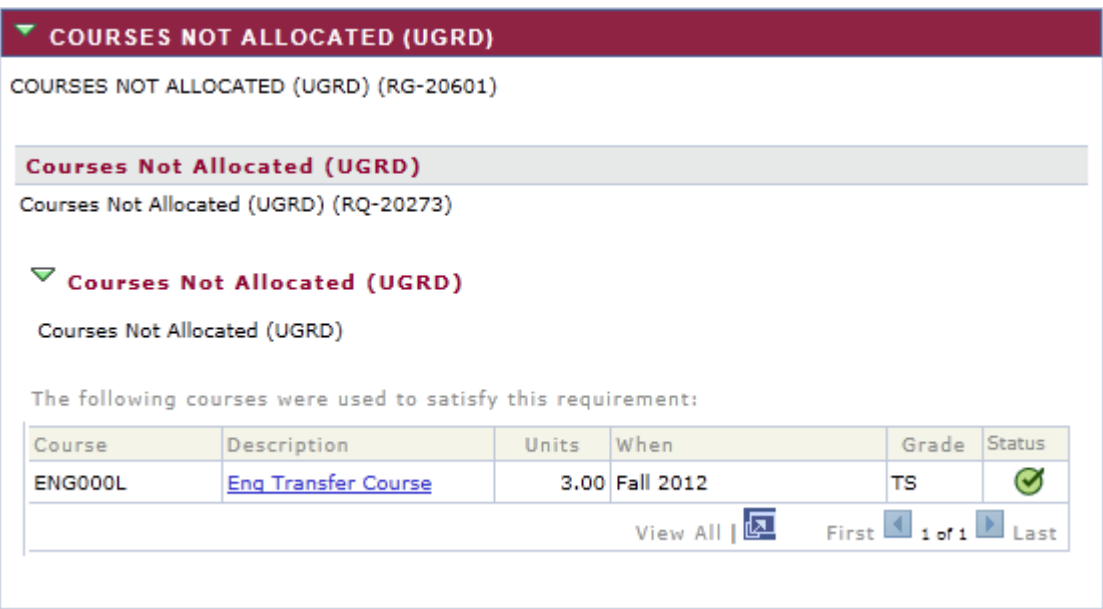

7. The MAJOR and MINOR sections include requirements for any majors or minors that the student has declared. The following is an example of a Spanish minor.

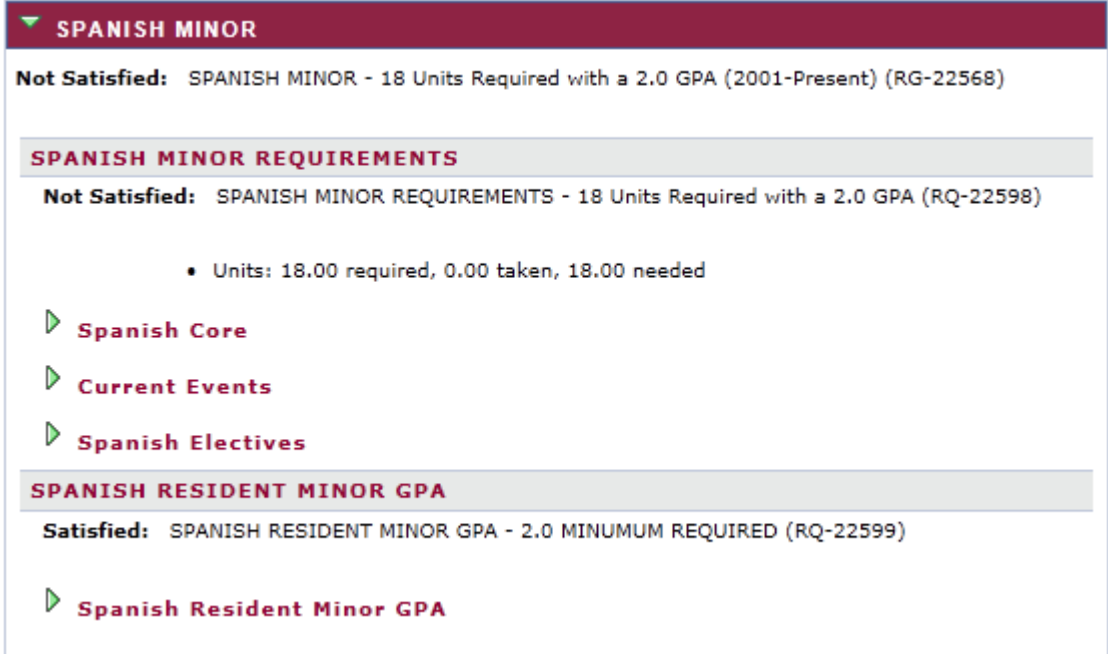

## RETURNING TO THE STUDENT CENTER AFTER VIEWING THE ACADEMIC ADVISEMENT REPORT

To return to your Student Center, click the Cancel button at the bottom left of the page.

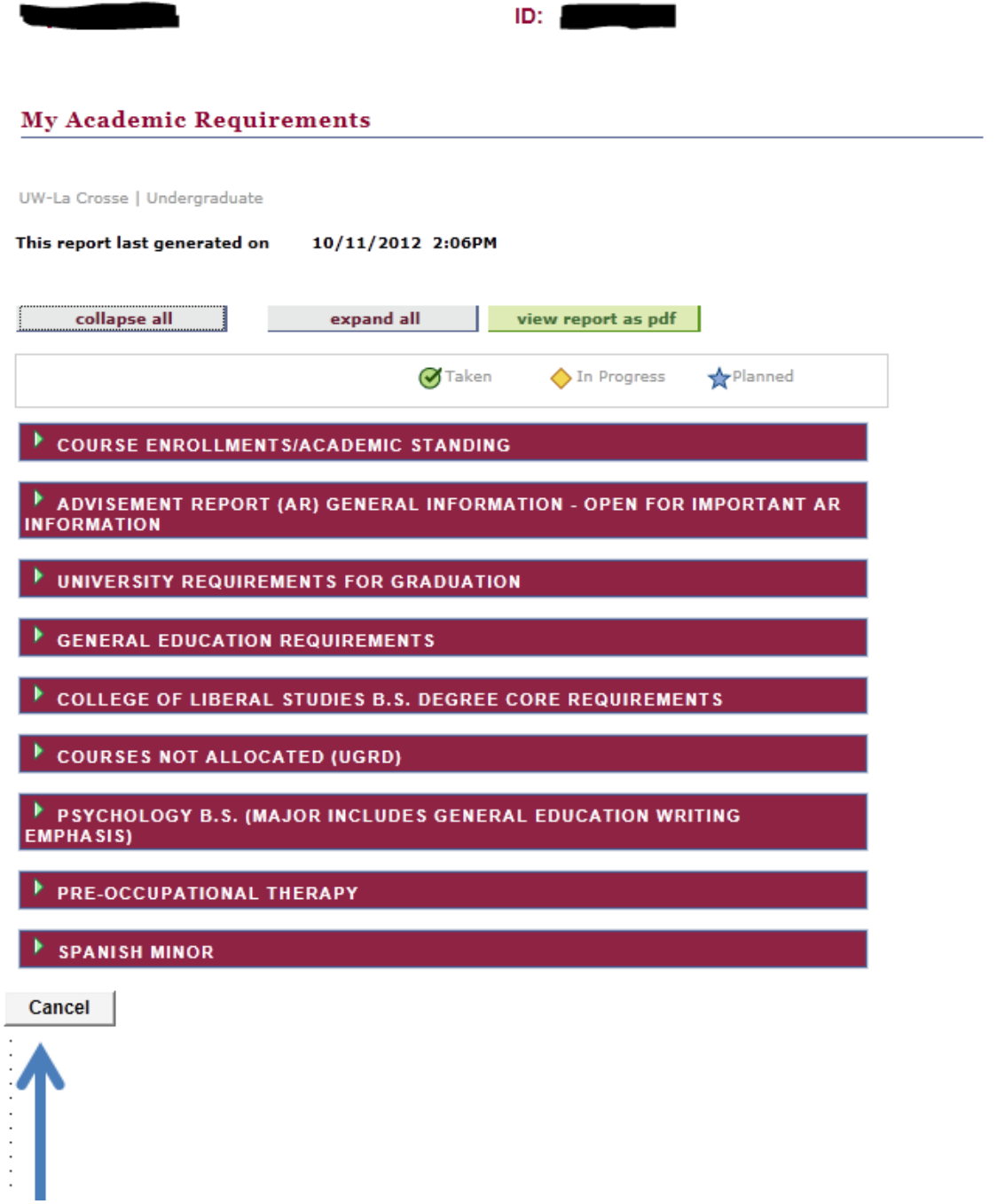